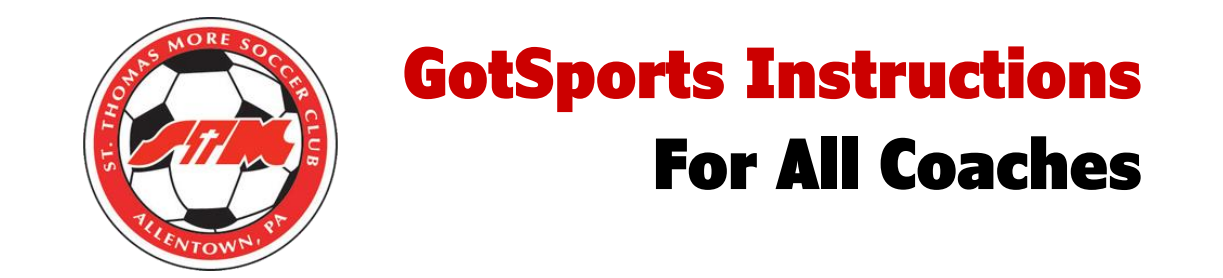

- Log into GotSports at<https://system.gotsport.com/>
- Once in your account click on the edit button to the right of your name:

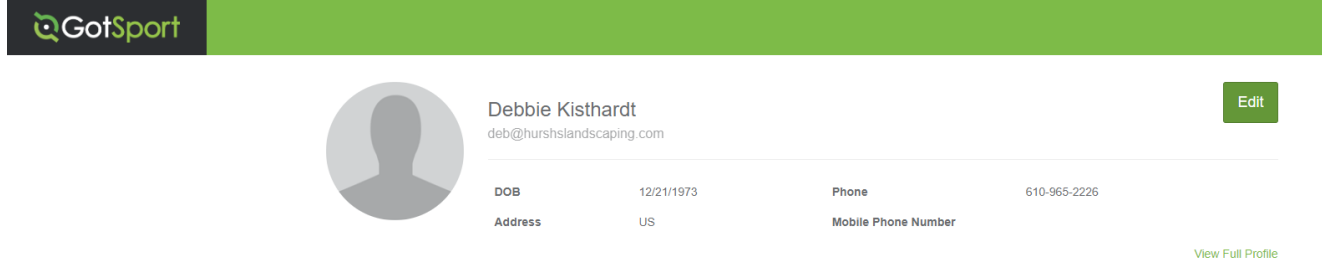

• On the following screen upload a head shot photo:

**STATE** 

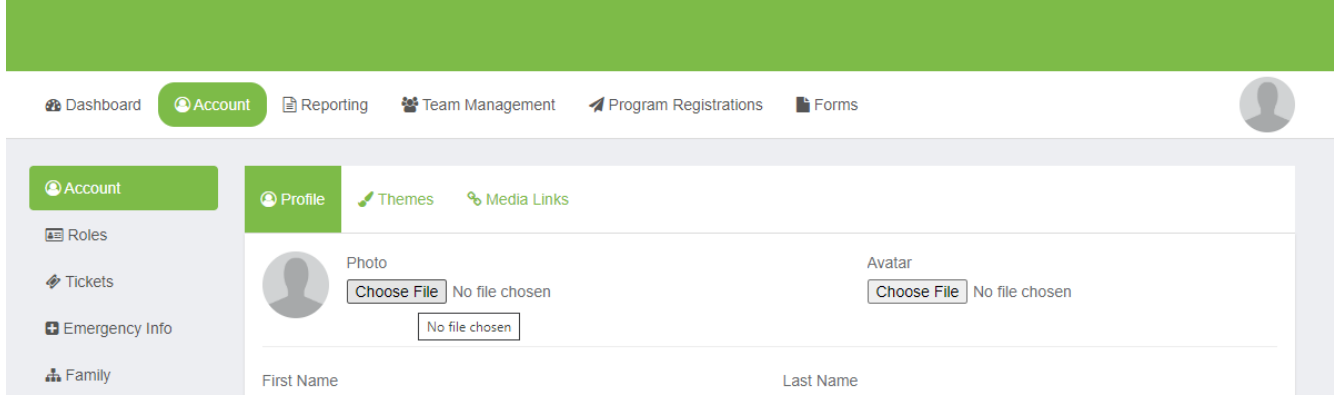

• After adding a photo scroll down and fill in all address and general information and then click SAVE on the bottom of that screen

• Next click on the Dashboard tab and it will take you back to the main screen.

• On the right side you will see "Requirements" and a list of the required items you will need to upload. Click on the More Info next to each requirement.

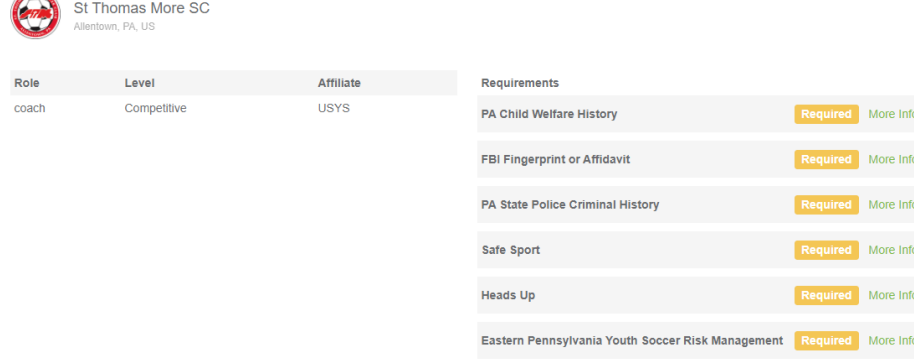

• Once you click on the More Info another box will open where you will need to complete the information and then scroll to the bottom to upload the proper paperwork and then click submit.

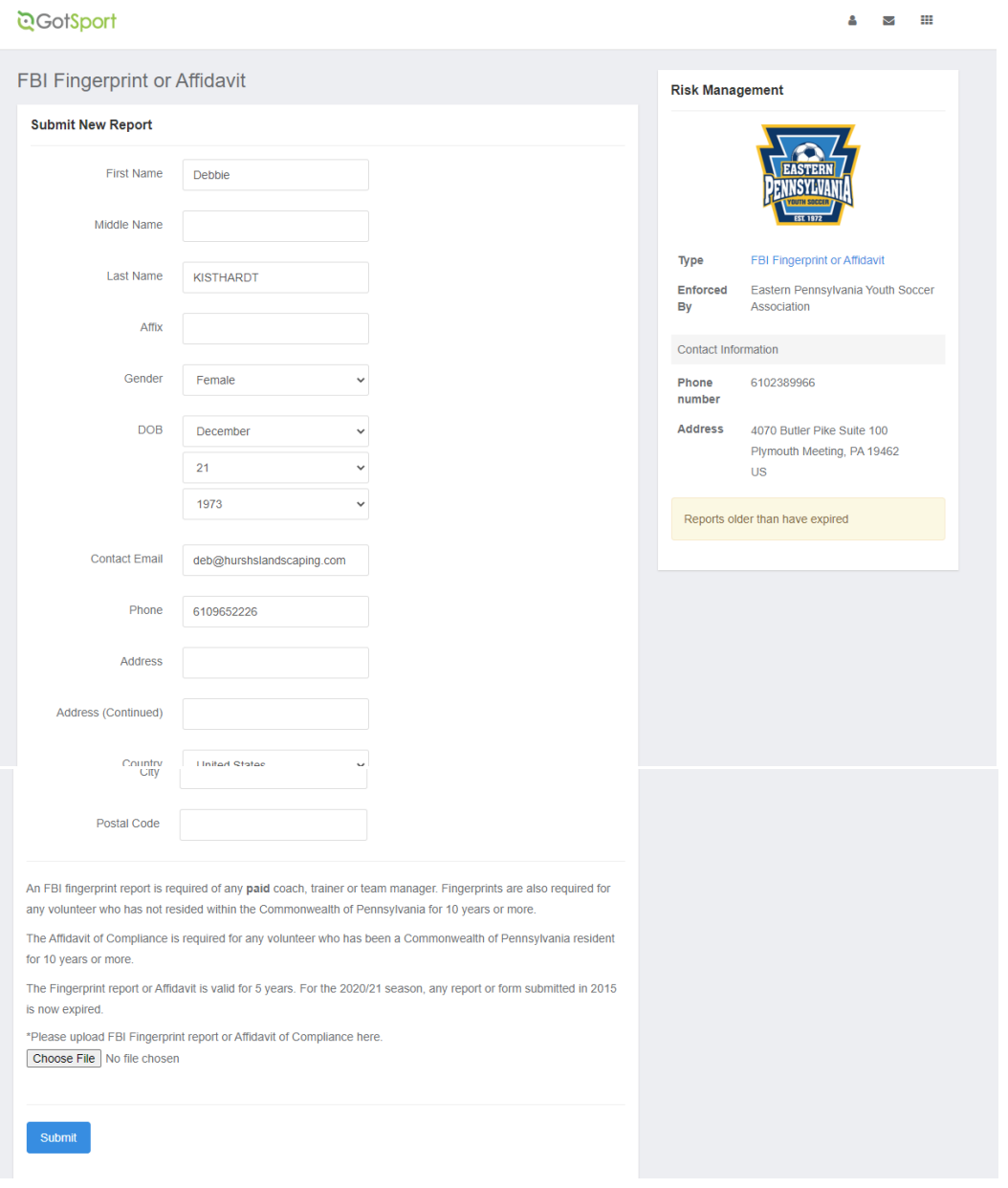

• After you have submitted all requirements you will need to go to the "Forms" tab and complete the available form:

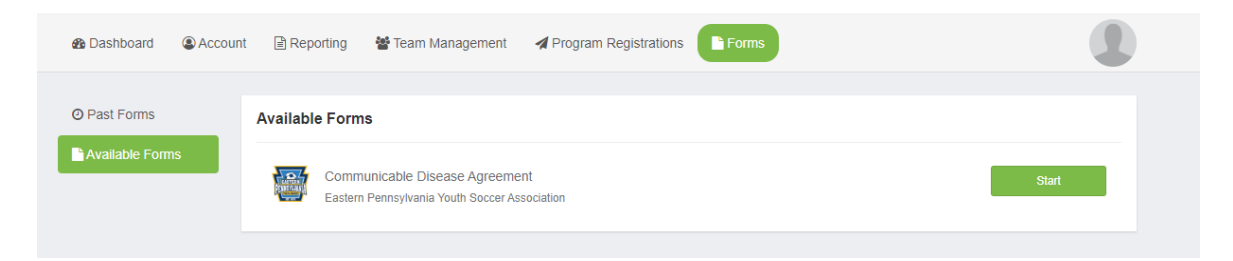

• Click on the "Start" button. Next to the Communicable Disease Agreement to open the next window.

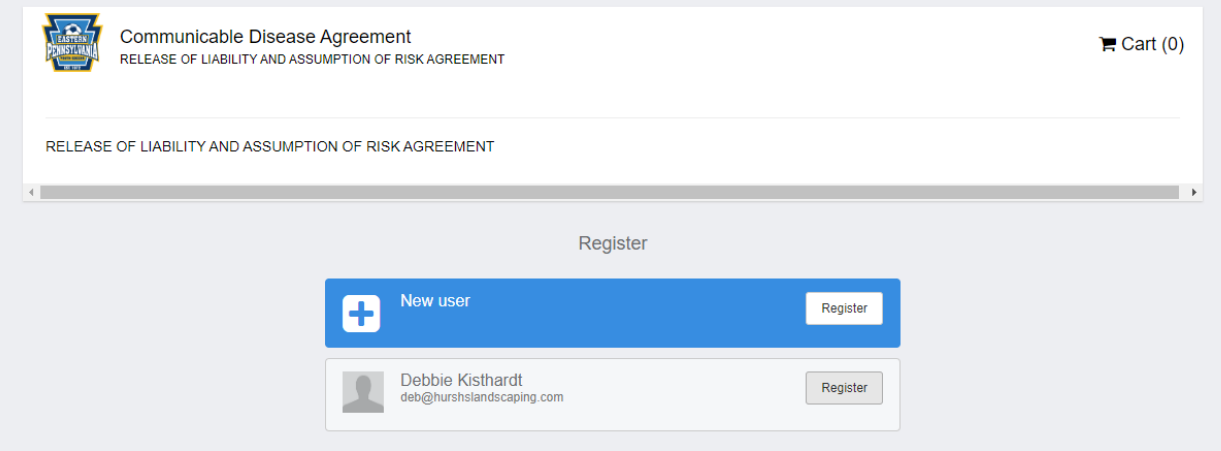

- Next to your name click on the Register button.
- Input your "Profile Information" and click Save.
- Read and Sign the form on the next screen and then click on "Save (Page 1 of 1)".
- On the next screen click the "Checkout" button and then the "Register" button on the next screen.
- ALL of the above steps MUST be completed by FRIDAY AUGUST 14TH.
- Contact Shawn Marie at **smhusted@aol.com** or 484-201-6017 with any questions.

THANK YOU in advance!